## Web振替システム操作マニュアル

## **4 振替予約について(受講カレンダーから振替をおこなう)**

- ① ログイン ⇒ お客様専用ページ「振替予約」 ⇒ 「受講カレンダー」を表示。
- ② 「受講カレンダー」内の「休」(お休みにしている日)をクリック。
- ③ 「受講内容」が表示されます。「振替」ボタンをクリック。

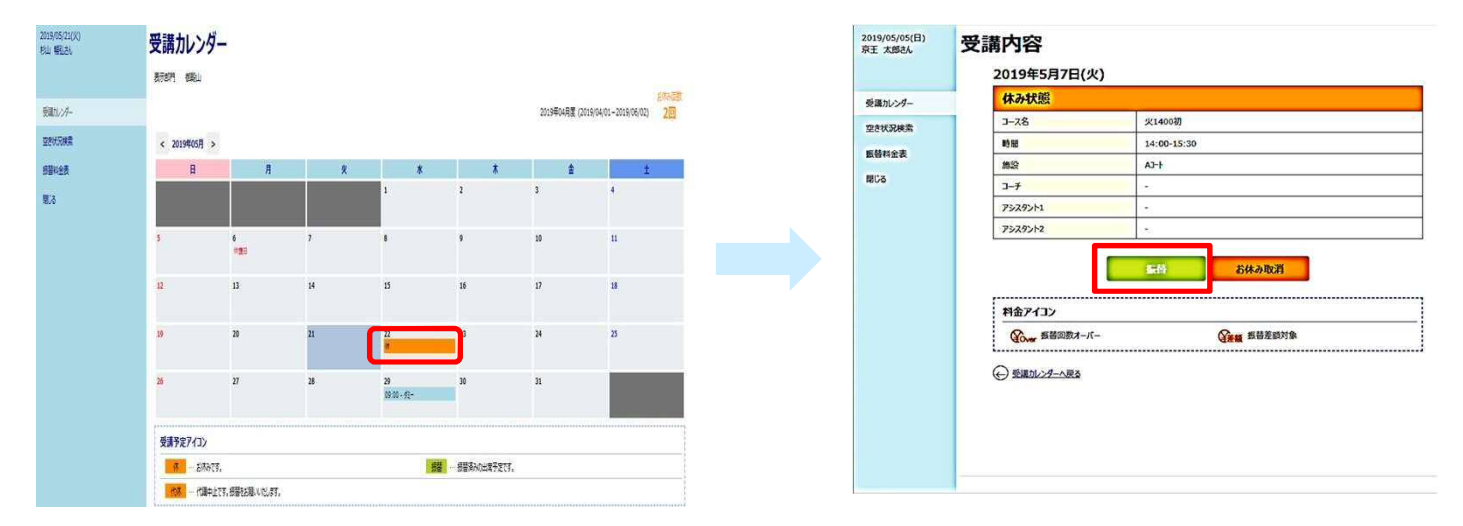

④ 「空き状況検索」画面が表示されますので、振替希望クラスをクリック。 ⑤ 「空き状況内容」画面が表示されますので、「振替」ボタンをクリック。

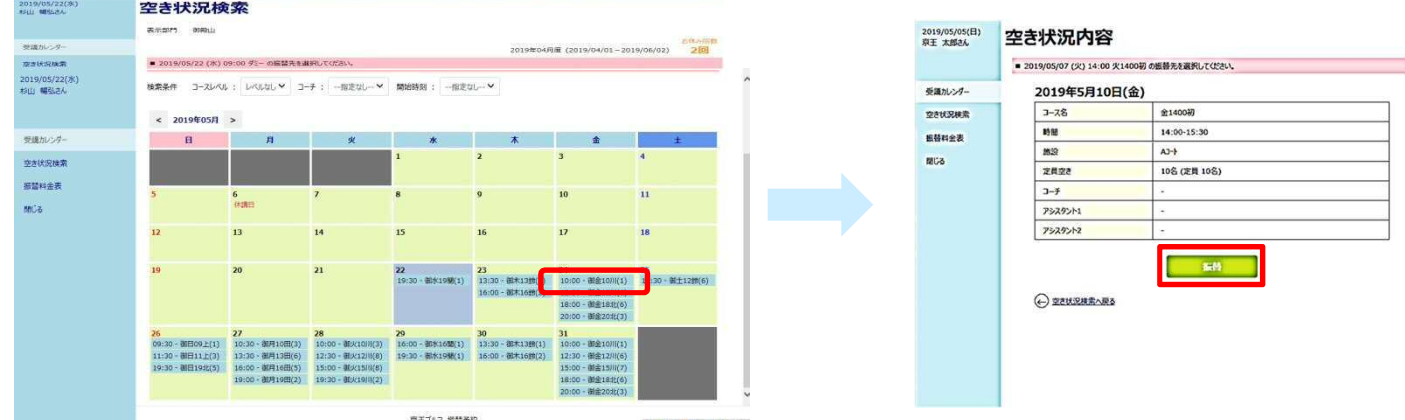

⑥ 「振替確認」画面が表示されますので、「登録」ボタンをクリック。 ⑦ 予定が変更されました。登録後振替予約完了のメールが届きます。ご確認して下さい。

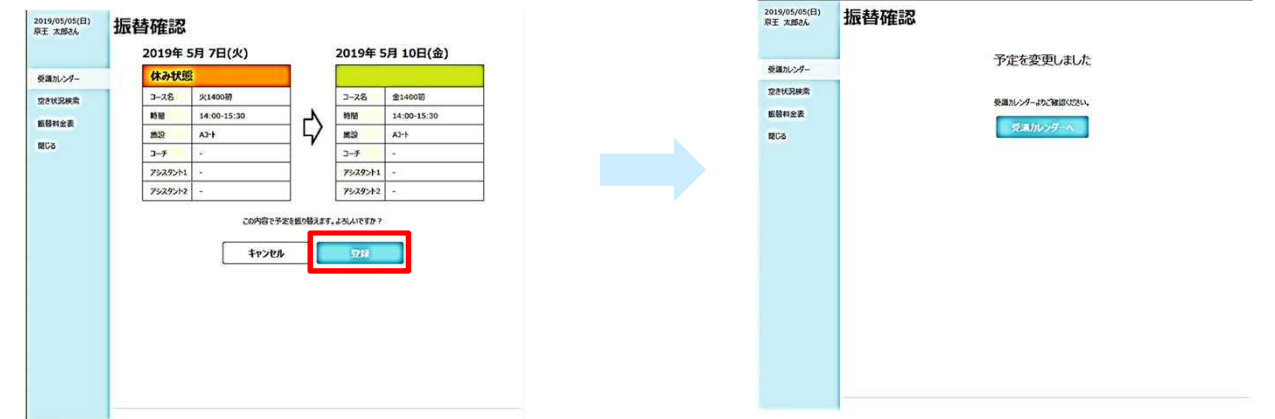